# How to start invoicing on Ariba Network?

All rights reserved. © 2024 Proximus Boulevard du Roi Albert II, 27 - B-1030 Brussels

proximus

## Electronic invoice via SAP Ariba  $\frac{80}{9}$

# Agenda

- 1. Before you start invoicing (slide 3)
- 2. How to invoice the PO in Ariba
	- 2.a. PO line item configured (slides 11-15)
	- 2.b. PO line item to configure (slides 16-19)
	- 2.c. Blanket PO to configure (slides 20-24)
	- 2.d. Other tax (slides 25-26)

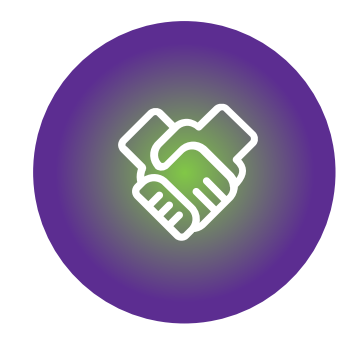

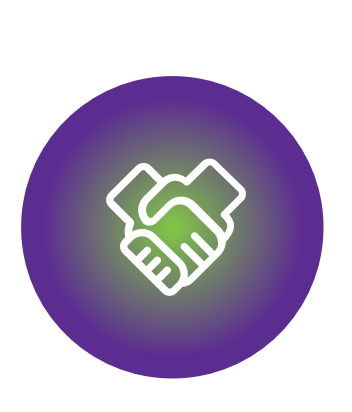

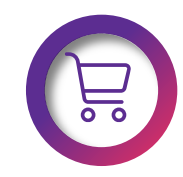

Make sure that the PO is available in Ariba Network

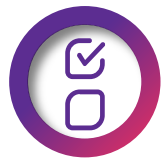

The PO fulfilled partially or completely

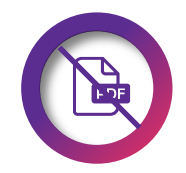

DO NOT send the PDF invoice.

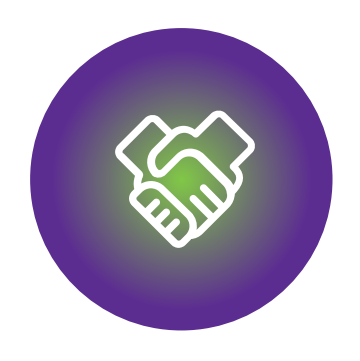

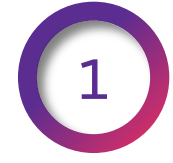

You registered your Ariba account from the invitation sent by Proximus.

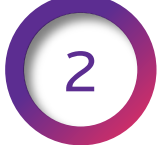

Your account is configured as it's explained here.

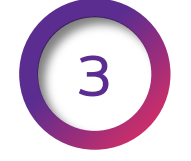

You invoice only the Goods or/and services delivered.

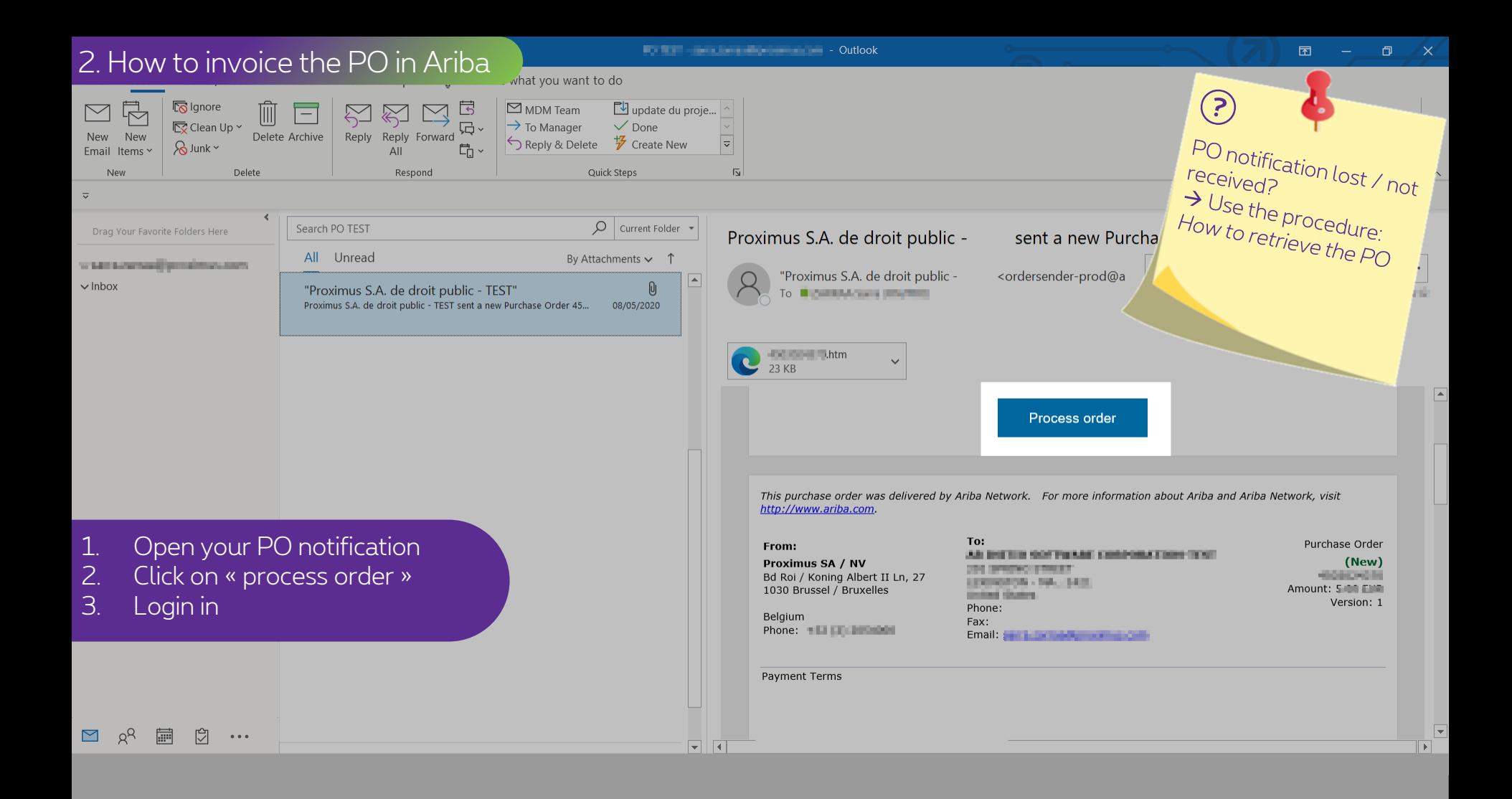

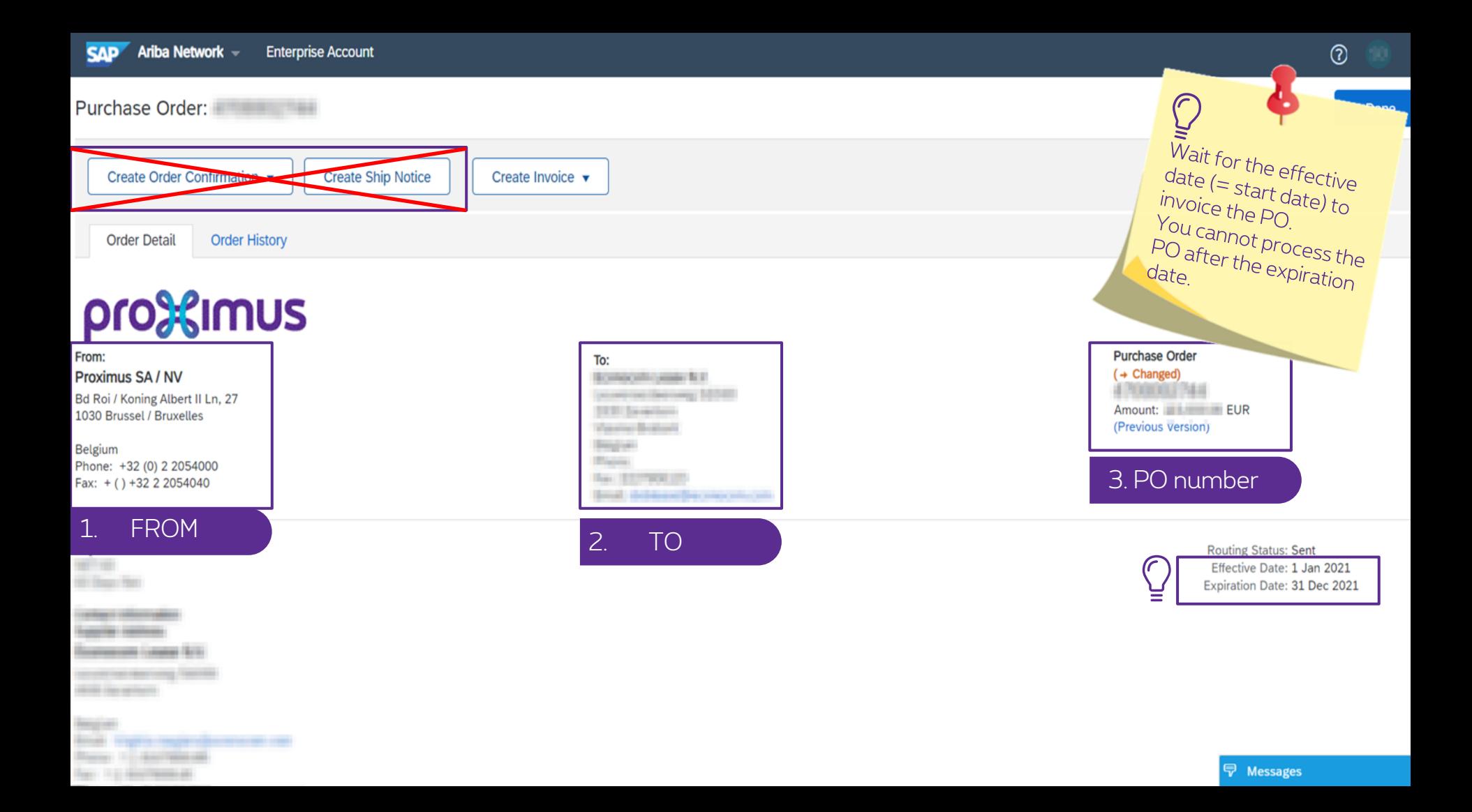

#### 2. How to invoice the PO in Ariba

 $\sim$ 

 $\begin{array}{c} \mathbb{R}^n \end{array}$ 

王

#### Purchase Order: New York

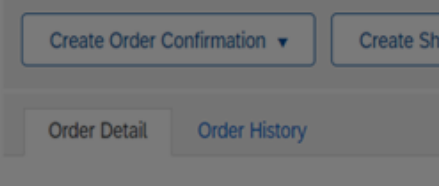

# pro%imus

From: Proximus SA / NV Bd Roi / Koning Albert II Ln, 27 1030 Brussel / Bruxelles

Belgium Phone: +32 (0) 2 2054000 Fax: + () +32 2 2054040

### Payment Terms

----*<u>Senior Homes</u>* 

**Summer Case Inc.** 

**Bank of Accountance They In a man form of a** 

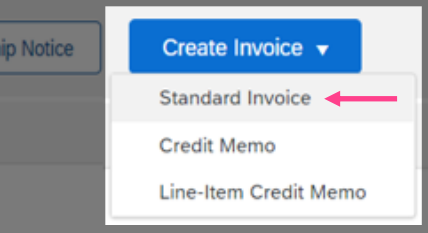

To: **ROMAND AND RE Secretary Services** 10000 **STATISTICS** *<u>States Bolivia</u>* 

**Bearing Black Bac EDITORIAL Smith decliness the concentration**  Purchase Order (+ Changed) **A PERSONAL PARK** Amount: **BELLEVILLE BUR** (Previous version)

> **Routing Status: Sent** Effective Date: 1 Jan 2021 Expiration Date: 31 Dec 2021

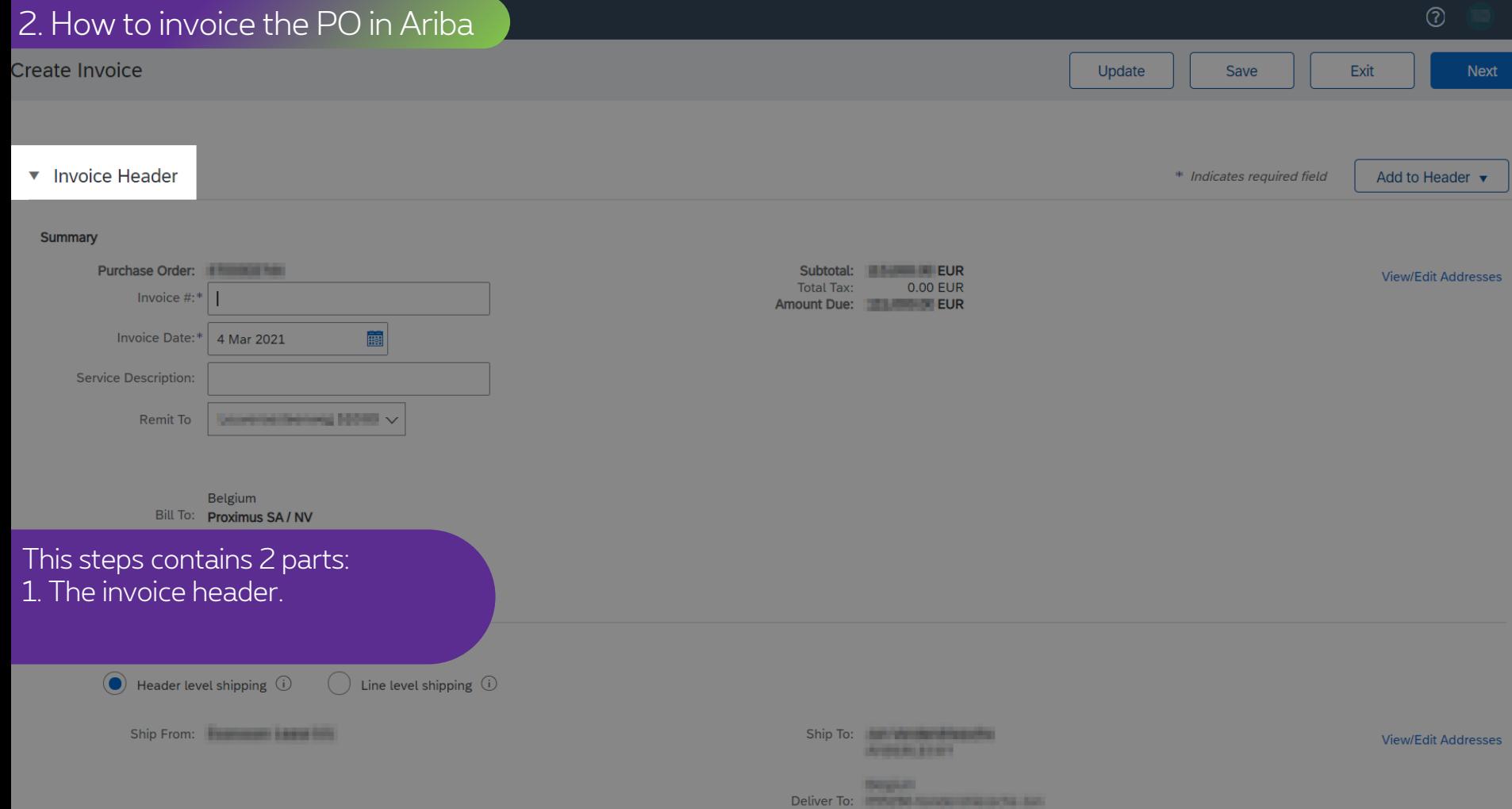

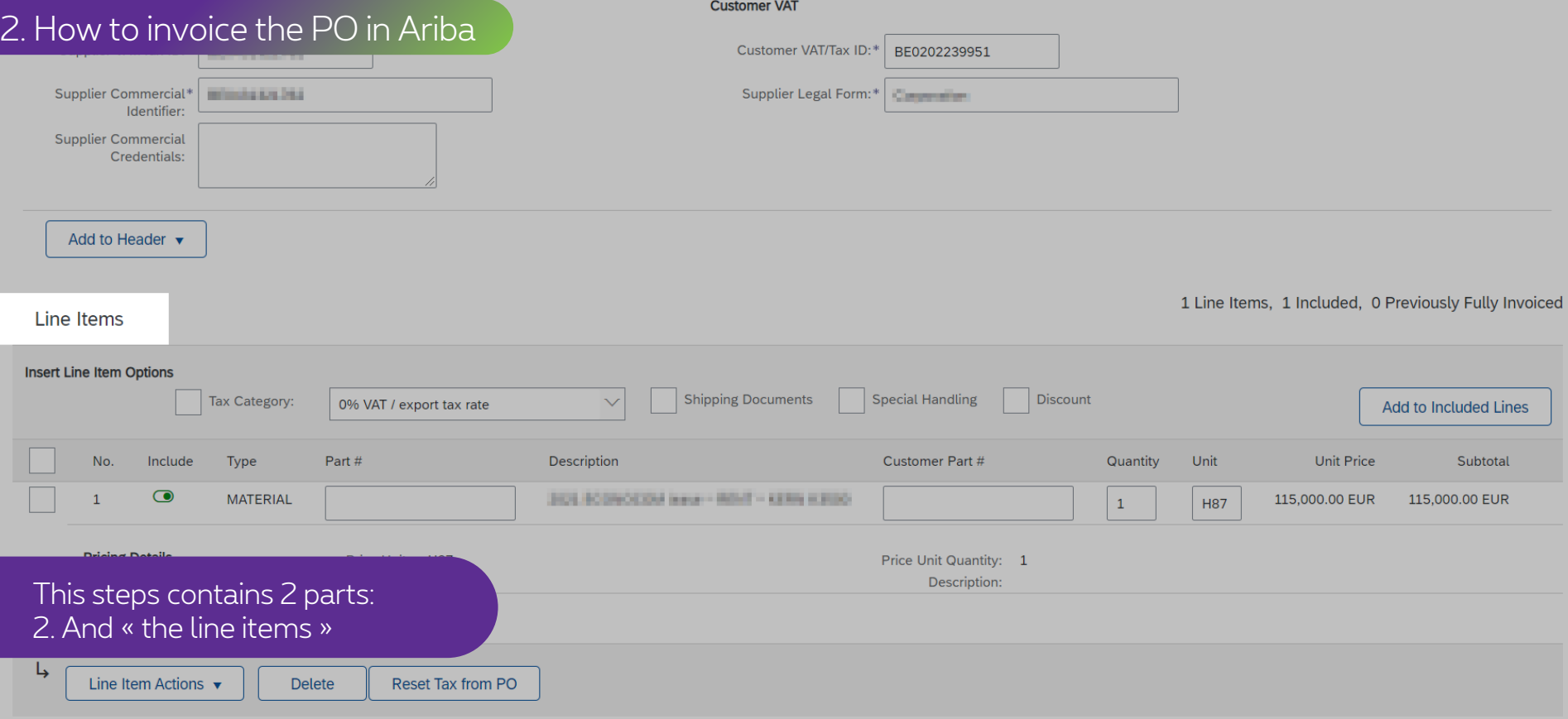

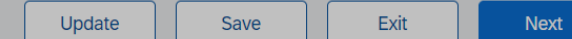

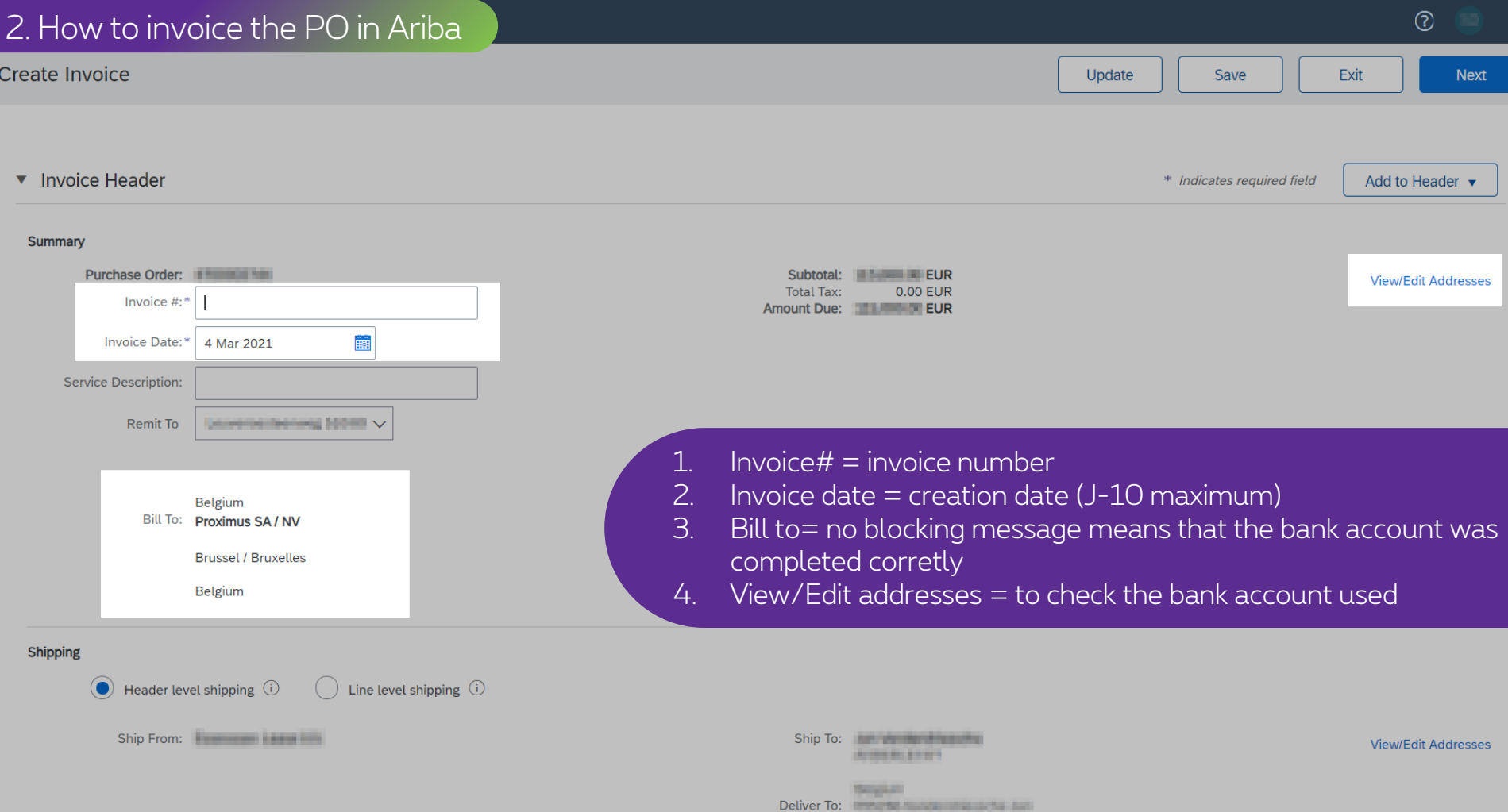

#### 2. How to invoice the PO in Ariba

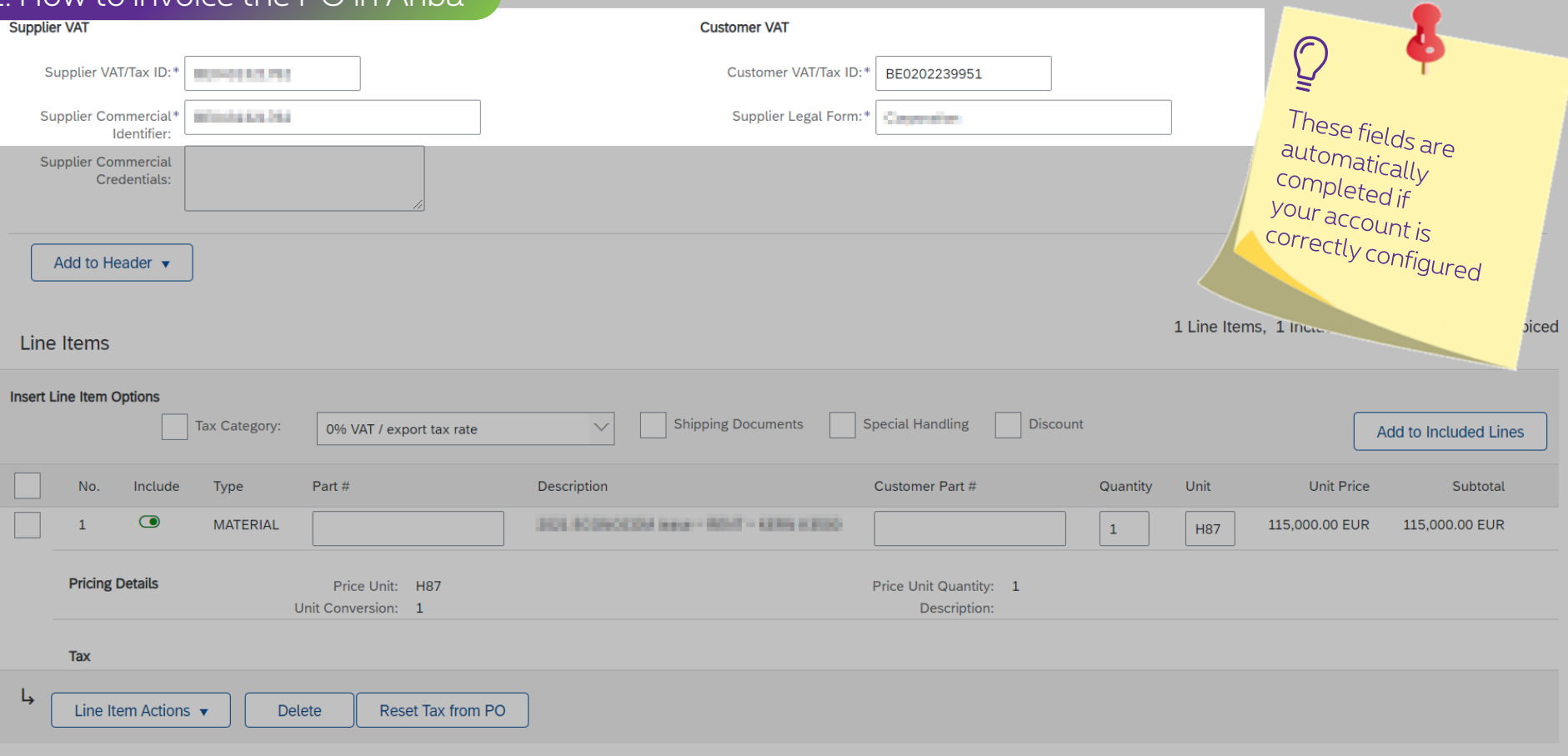

Update Save

#### 2.a. PO line configured

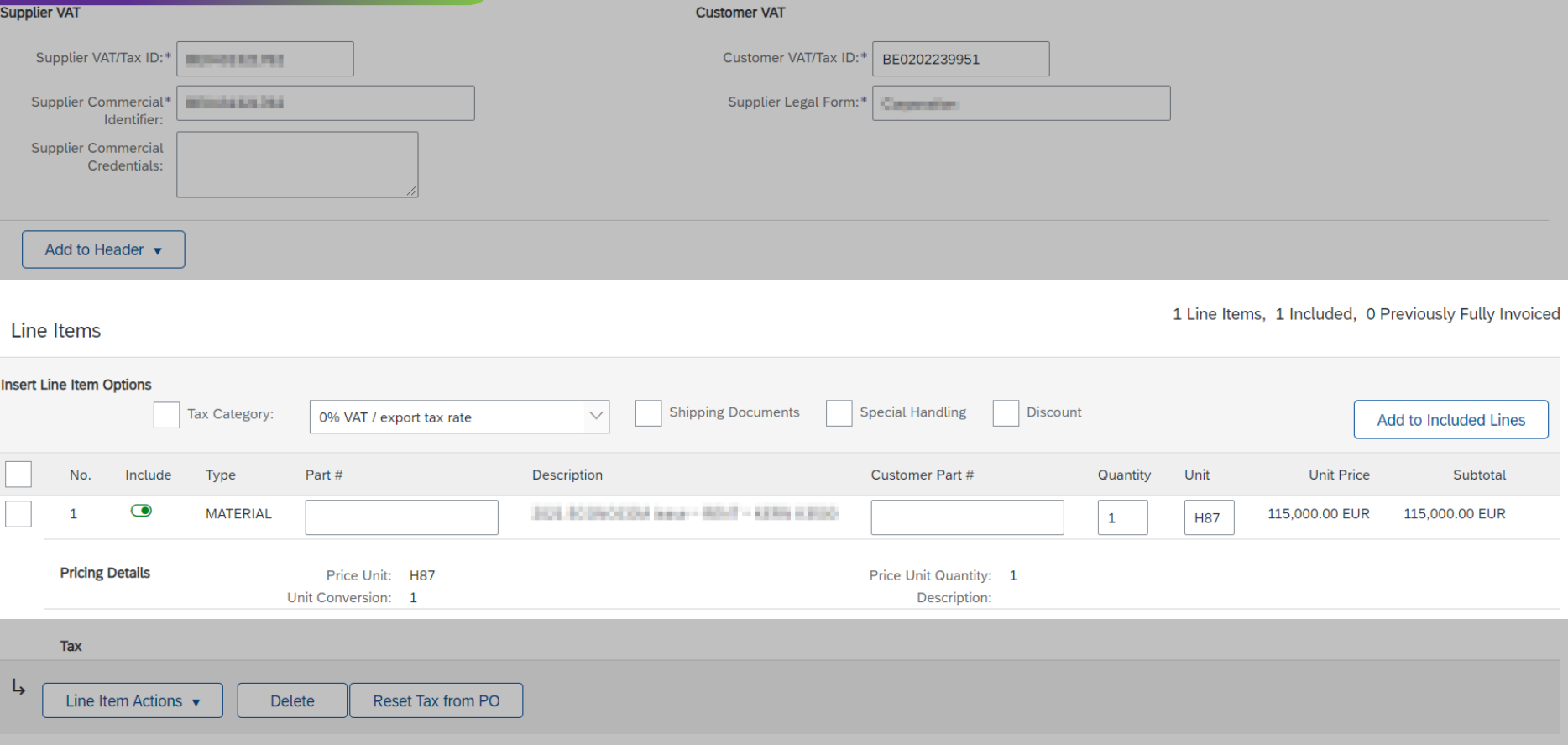

#### 2.a. PO line configured

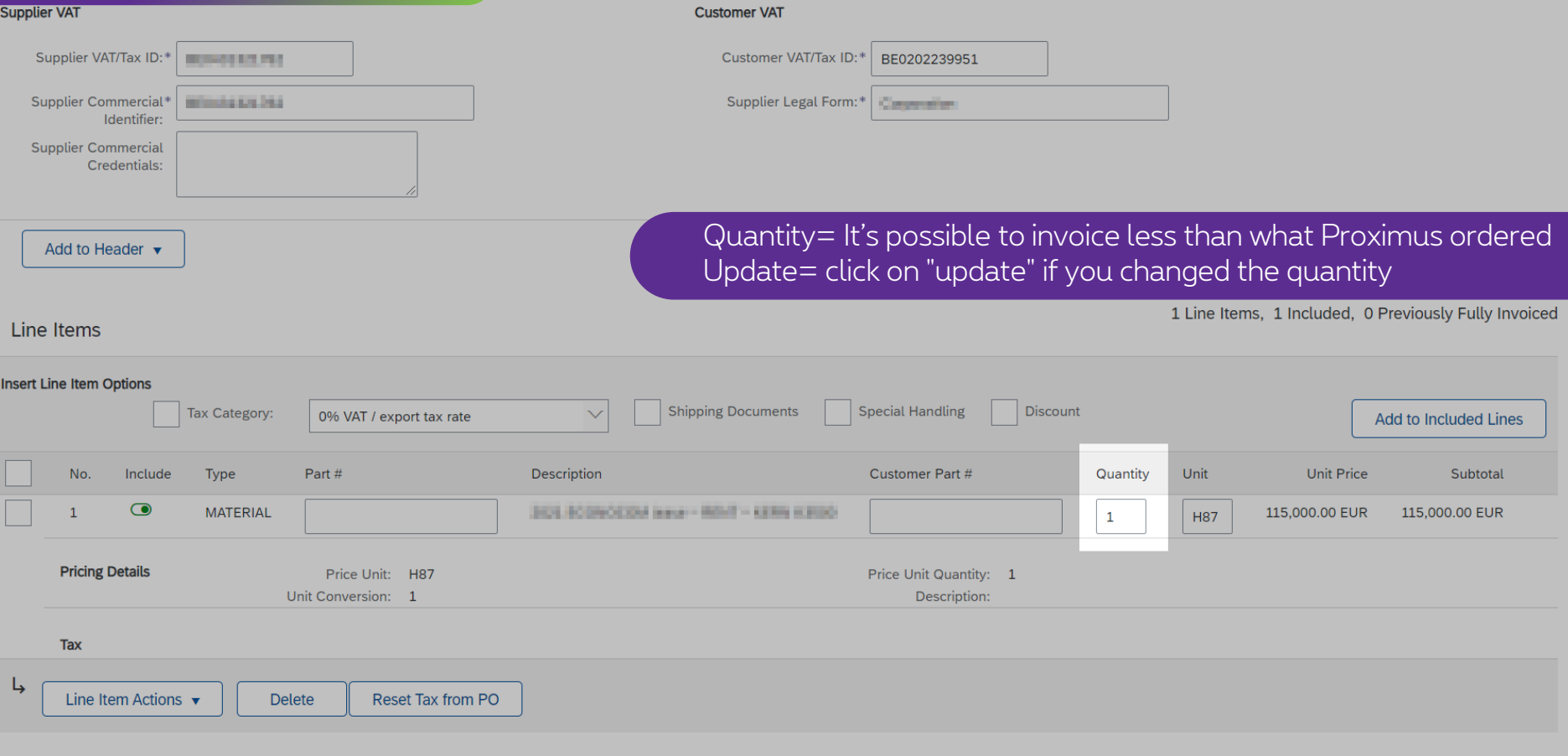

Update

Save

Next

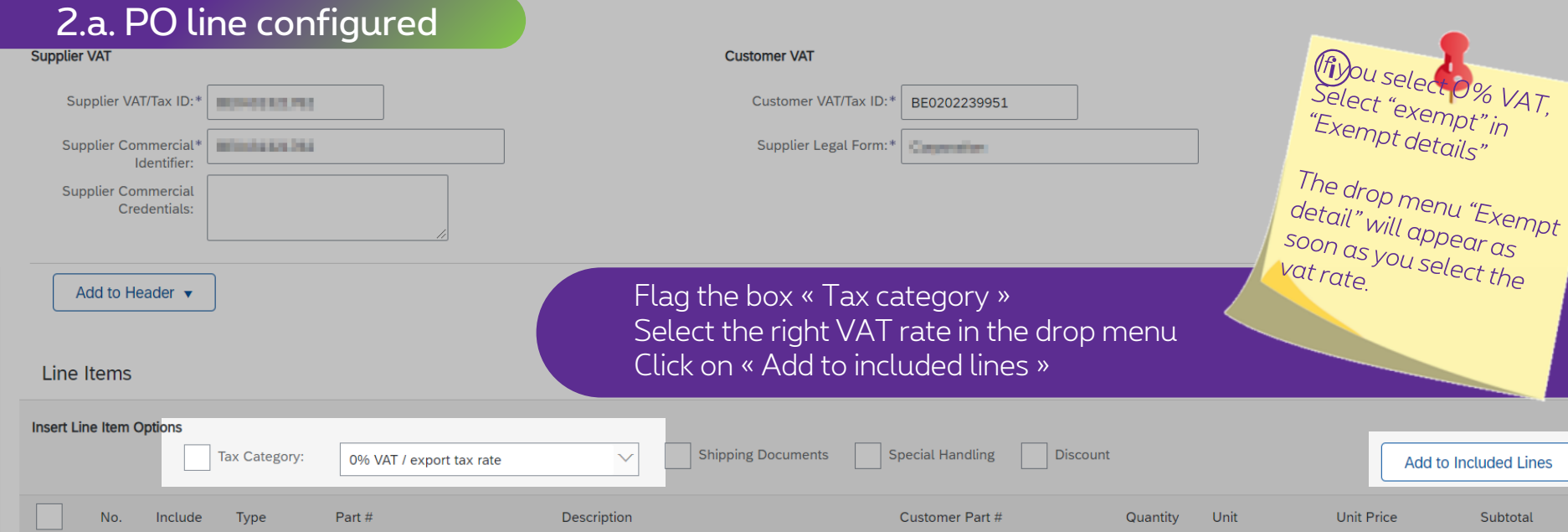

2013 ECONOMIA Insur- ROUT - KENN KIROL

 $\bigcirc$ 

MATERIAL

 $\mathbf{1}$ 

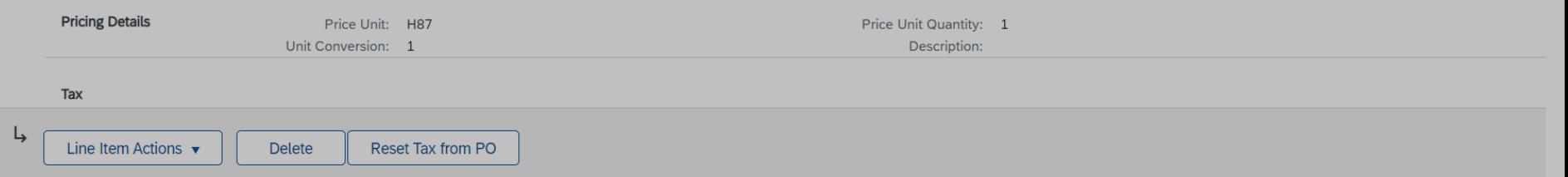

H87

 $\vert$  1

115,000.00 EUR

115,000.00 EUR

#### 2.a. PO line configured

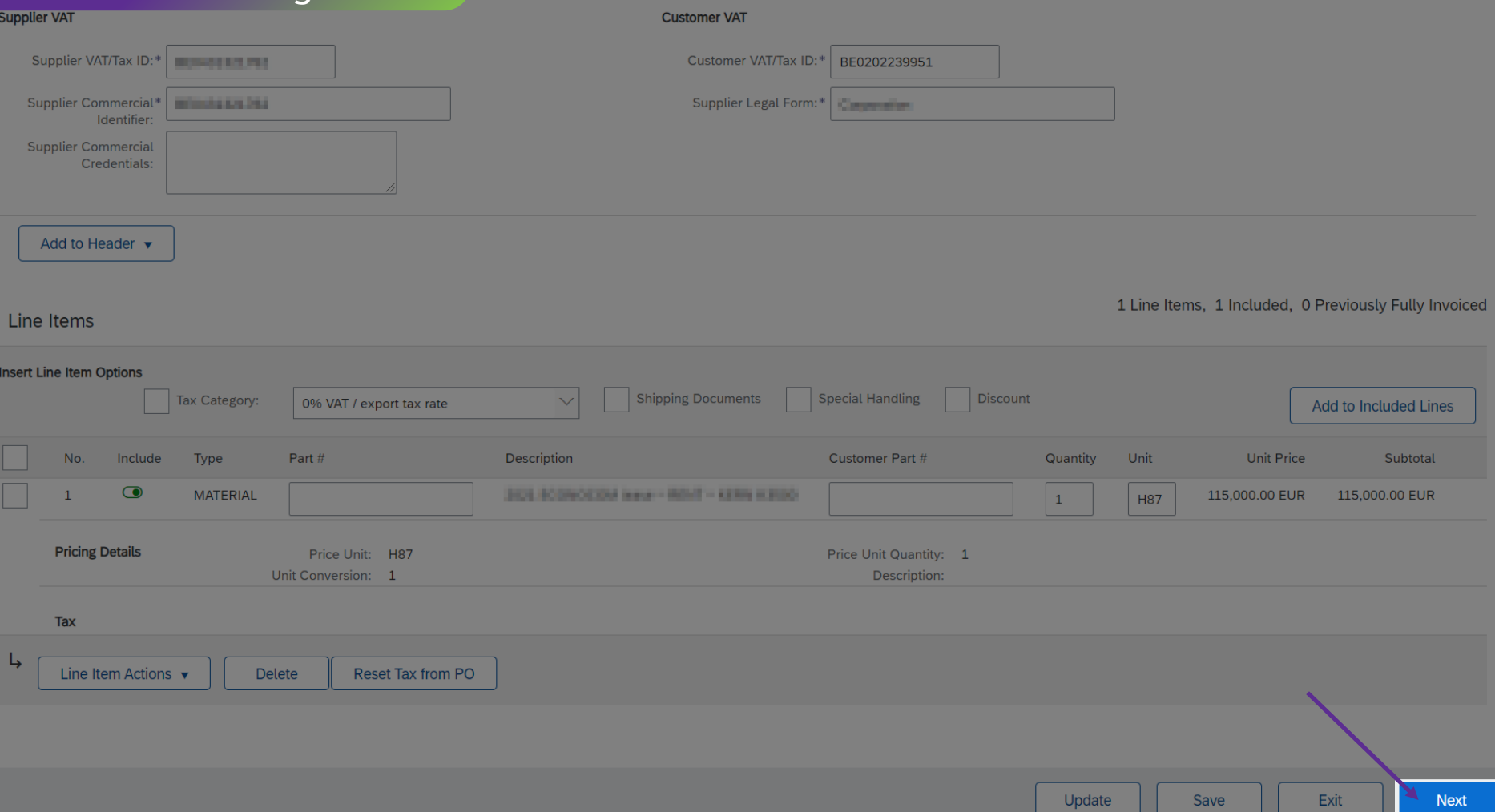

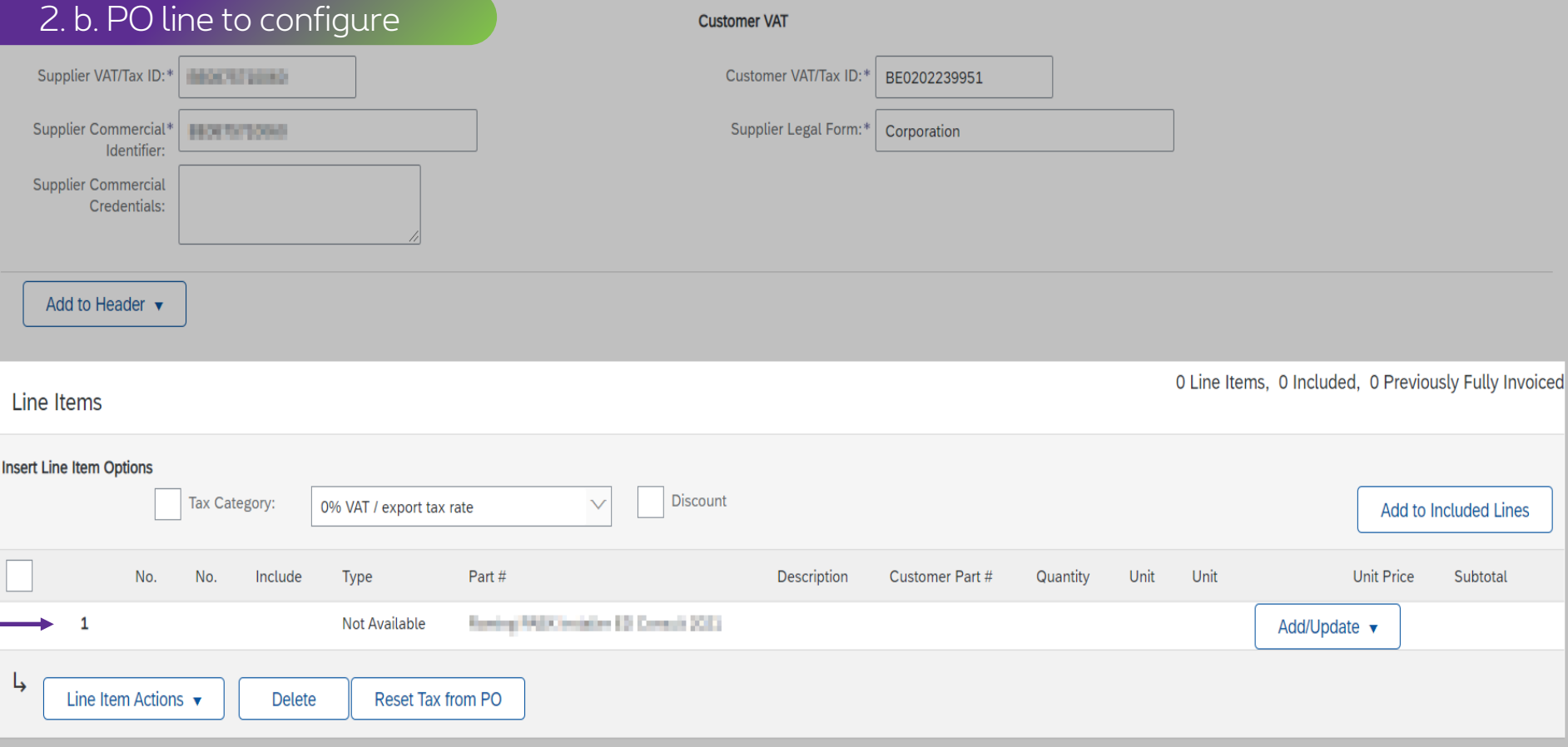

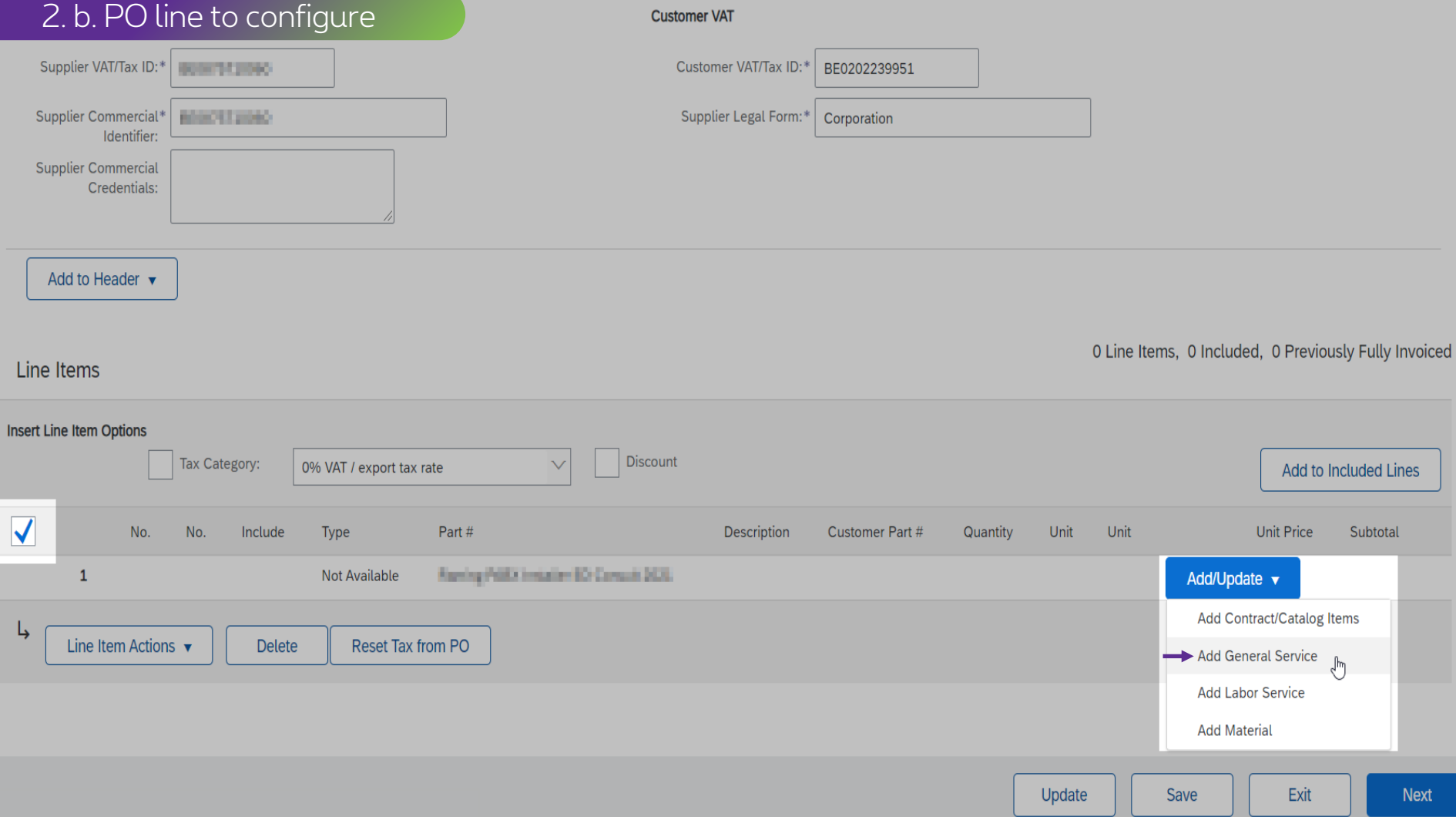

#### 2. b. PO line to configure**Customer VAT**  $\bigodot$ Supplier VAT/Tax ID: Customer VAT/Tax ID: m BE0202239951 You can use "PU" if the<br>unit could not be Supplier Commercial Supplier Legal Form: | Corporation Identifier: unit could not be<br>unit could not be<br>specified. Supplier Commercial Credentials: Add to Header v 1 Line Items, 1 Included, 0 Previously Fully Invoiced Line Items Insert Line Item Options Discount Add to Included Lines 0% VAT / export tax rate  $\vee$ Tax Category:  $\bigcirc$ Unit Price No. Include Type Part# Description Customer Part # Quantity Unit Subtotal lang Minester (Clevel) Not Available Add/Update v  $\overline{\mathbf{v}}$ 1  $\bullet$ 1 **SERVICE** Service description 0.00 EUR **Service Period** ■ 團 Service Start Date: Service End Date:

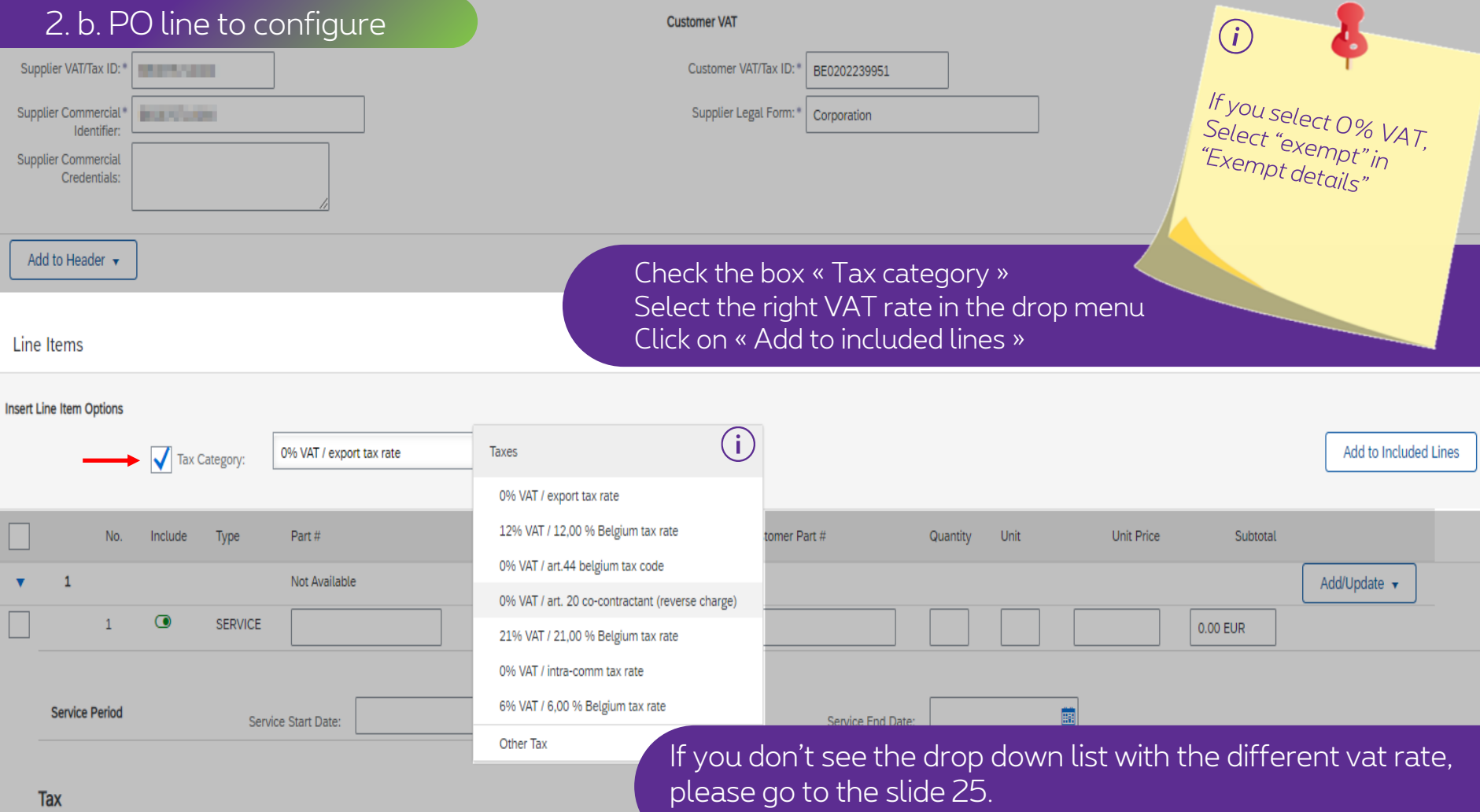

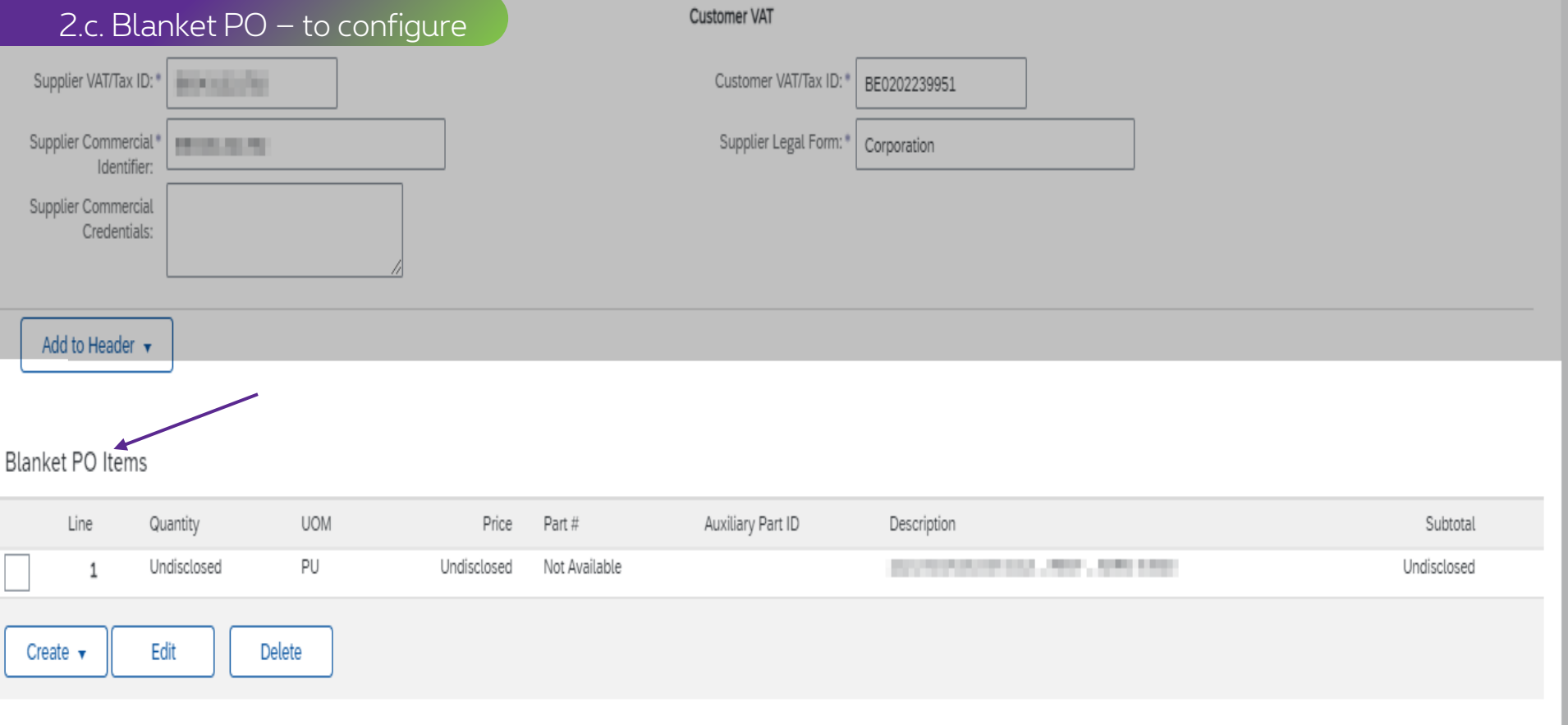

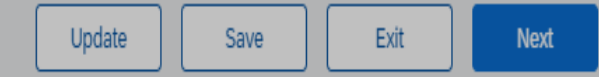

#### 2.c. Blanket PO - to configure

Customer VAT

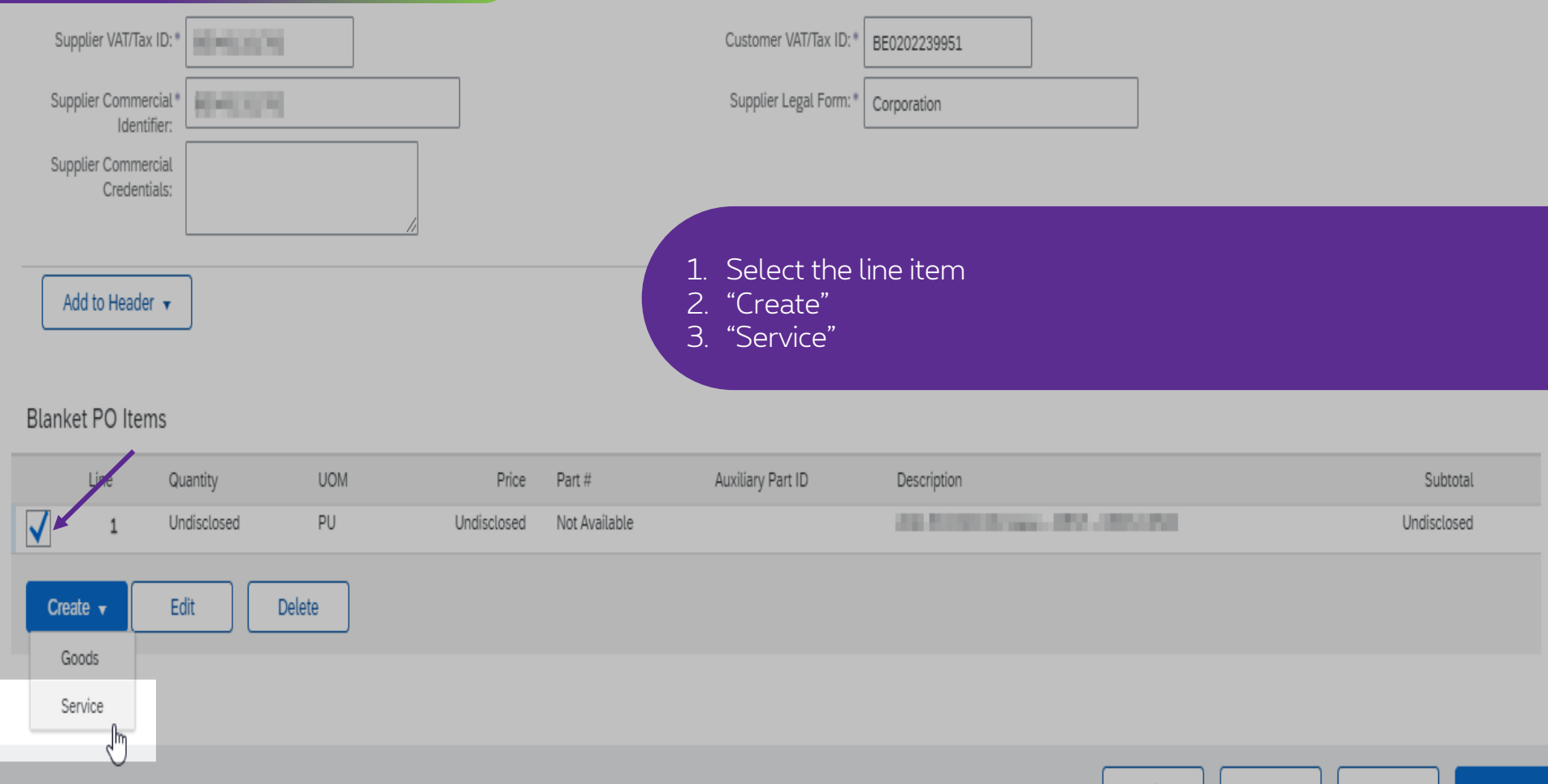

Exit Update Save Next

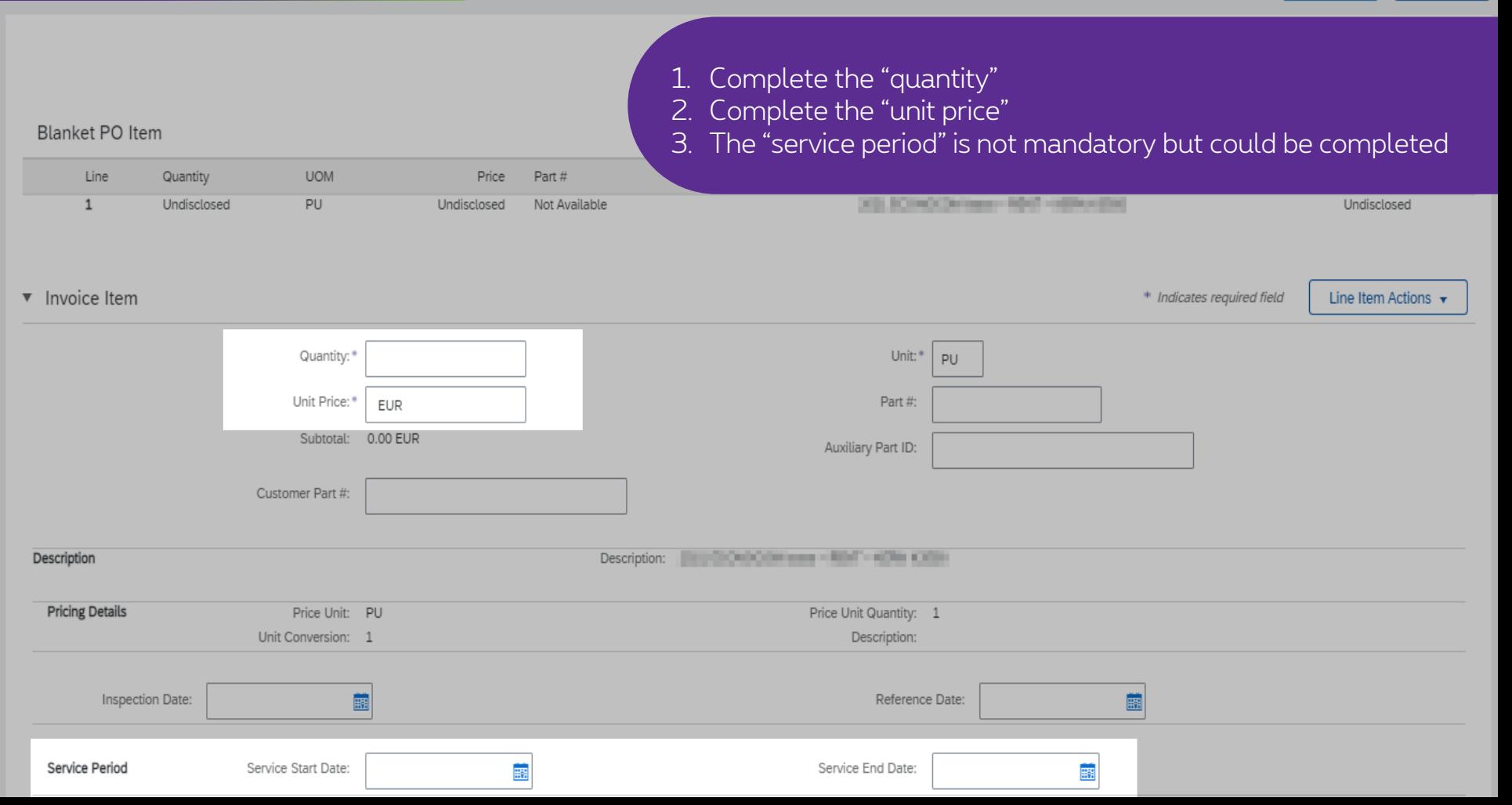

**Undisclosed** 

Cancel

#### **UOM** Price Part # PU Undisclosed Not Available **START OF ANY CITY - START ETHIC** Unit:\* PU

1. Drop menu: "Line Item Actions" 2. Select "tax" to add the vat rate.

**Blanket PO Item** 

Line

 $\mathbf{1}$ 

Quantity

Undisclosed

v Invoice Item Line Item Actions \* Indicates required field Add Quantity:\* Tax Unit Price:\* Part#: EUR Discour Subtotal: 0.00 EUR Auxiliary Part ID: Comment Attachment Customer Part #: Description **STATE RESOURCES STATE, MARY AMERICANS** *<u>PERMIT</u>* **Pricing Details** Price Unit: PU Price Unit Quantity: 1 Unit Conversion: 1 Description: Inspection Date: Ë Reference Date: 園 Service Start Date: Service End Date: Service Period 靈 匾

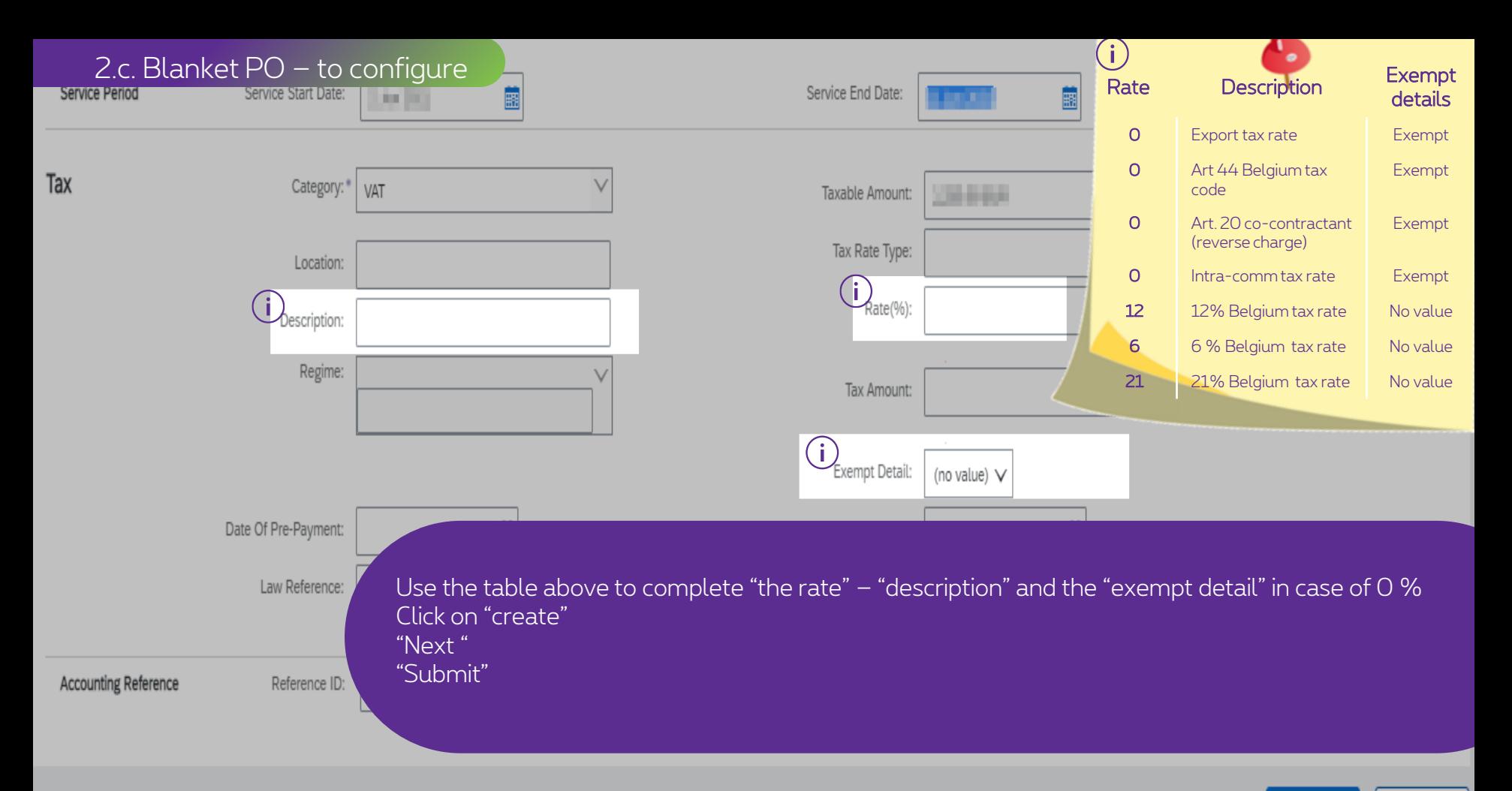

Create Cancel

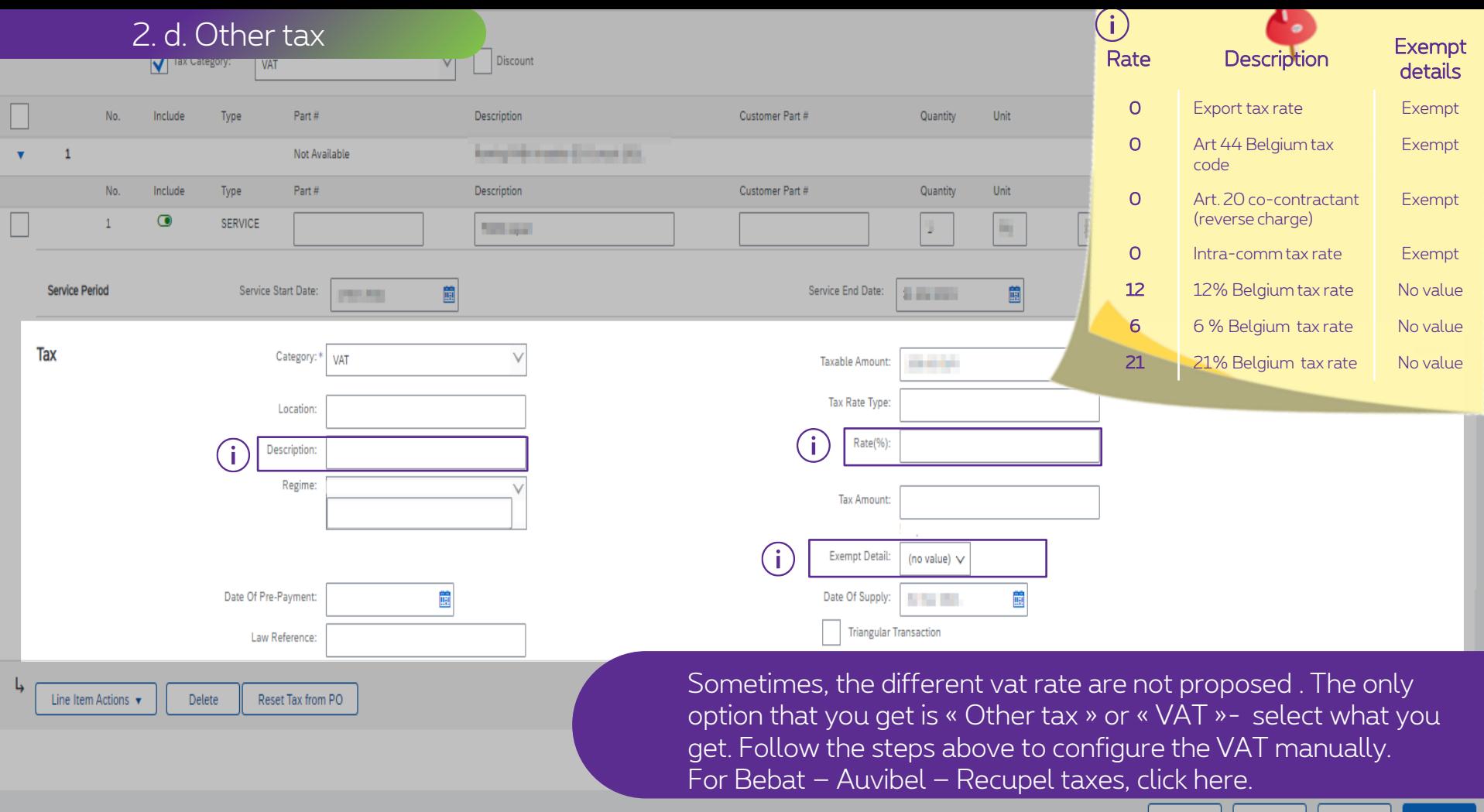

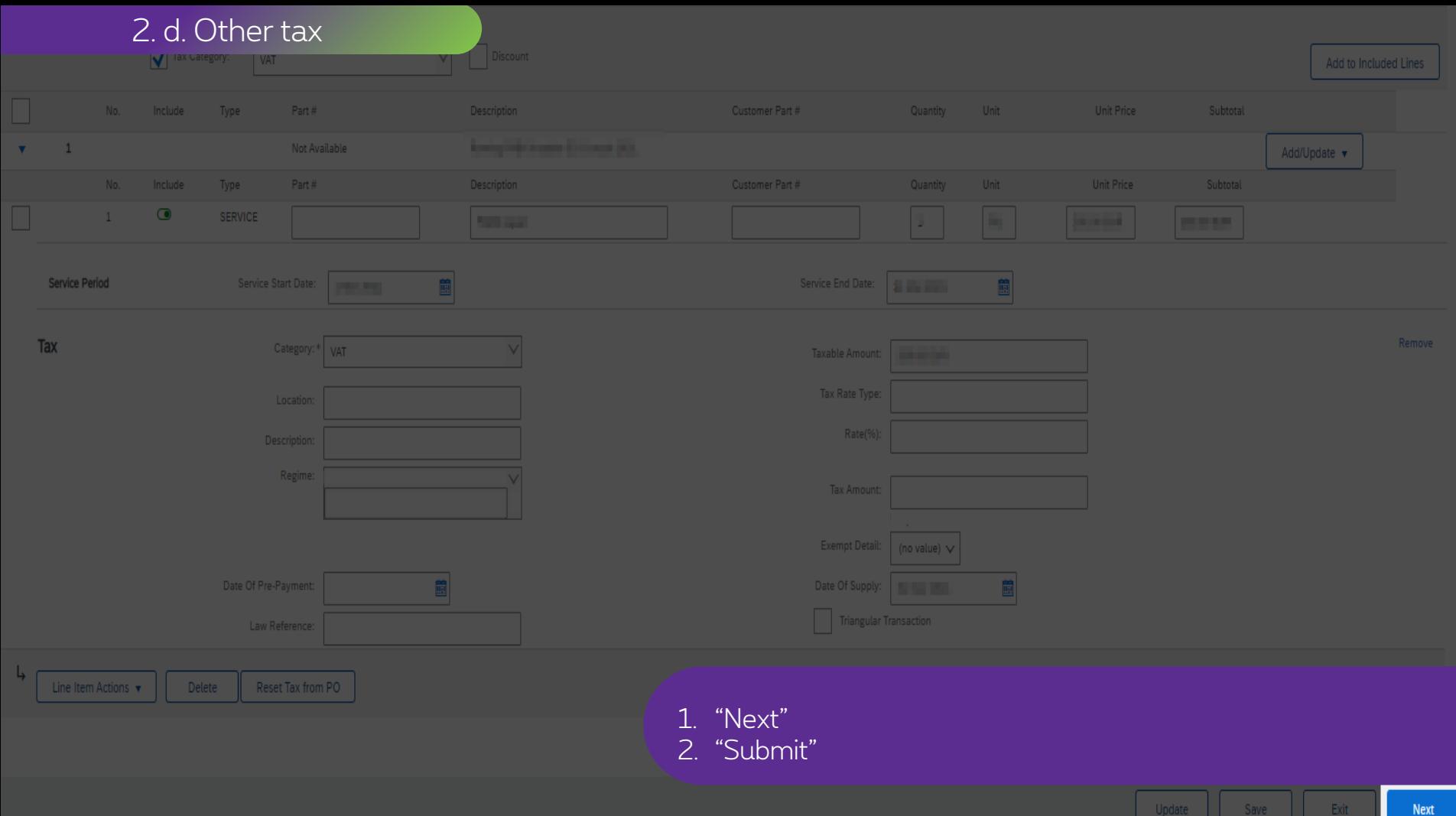

Update Save Next

# **Thank You**

More info? www.proximus.com/suppliers/ariba

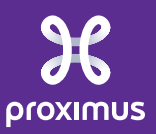